# In Class Quizzing with  $\beta$  **Socrative** Interface 2016: Tips, Tools and Timesavers

#### **Presenter: Aditi Mukherjee (aditimukherjee@ufl.edu)**

## What is Socrative?

- **Free** Quizzing Website/Phone App for Teachers & Students
- **Instant** (or Delayed) Visual Feedback for Teachers & Students
- **Easy** to Use and Reuse across Sections/Semesters

#### Examples of Socrative in Class

- **Syllabus Quiz**: Reinforce understanding of course syllabus and deadlines on the first day of class.
- **Class Attendance/Participation**: Administered at the beginning of class to motivate students to come on time and come to class prepared with readings/reviewing course materials.
- **Polling to Reinforce Concepts**: Review and discuss critical course concepts by asking students to answer questions and then discussing different responses.
- **Interactive Games** to improve student engagement.

### Options for Using Socrative

- **Student Paced** (with or without answers): Students can answer all questions at their pace
- **Teacher Paced**: Show questions on the board and have students respond using the app
- **Question Types**: True/False Multiple Choice Short Answer
- **Quick Questions**: (Single Question Quizzes) to gauge student understanding
- **Discuss Results**: Display the anonymous responses in class as they come in (hide student names)

### Getting Started & Tips

- 1. Create a Teacher Account on Socrative
- 2. Upload Quiz Questions: Manually or with Excel Template **TOP TIP!** Give your quizzes names so that you can reuse them (e.g. ISM3013\_Q3\_SecurityQuiz) **TOP TIP!** When uploading from Excel Template – please test your quiz to make sure that dates/times and numbers are displayed correctly in the app

**TOP TIP!** Excel template doesn't allow multiple correct answers - but the web interface does.

- 3. Setup Classroom Name **TOP TIP!** Change it for every quiz when using Socrative to record attendance or participation
- 4. Students can login to the Socrative room and take quiz **TOP TIP!** Create/Display a slide for students that clearly shows Room Name **TOP TIP!** Use a free one classroom timer website for timed quizzes
- 5. Start Quiz & Discuss/Download Results **TOP TIP!** Download grades as an Excel file and convert in a LMS friendly format **TOP TIP!** Select the Hide Names option to discuss the results anonymously

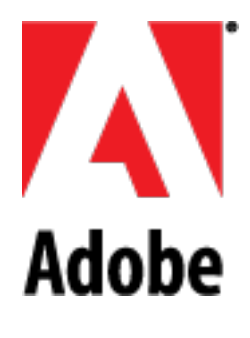

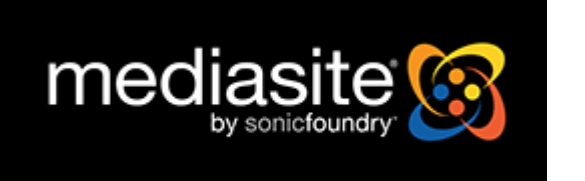

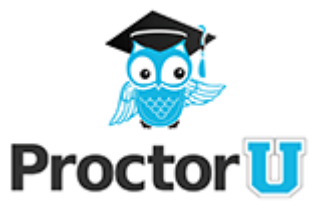